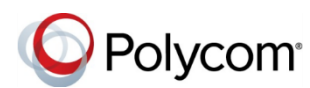

# **Quick Tips for Polycom® RealPresence Trio™ Systems**

3725-20759-002A | UC Software 5.5.2AA or later | September 2017

This Quick Tips applies to the Polycom® RealPresence Trio™ 8500 and 8800 systems.

View the *Polycom RealPresence Trio Solution User Guide* on [Polycom Voice Support](http://support.polycom.com/PolycomService/support/us/support/voice/index.html) for more information on available features.

### **Enter Data**

You can use the onscreen keyboard to enter information.

**To use the onscreen keyboard:**

**»** Tap a text field or tap .

### **Place Calls**

You can place a call to contacts from Contacts, Recent Calls, or to a favorite.

### **To place a call:**

- **»** Do one of the following from the Home screen:
	- ➢ Tap **Place a Call**, enter the phone number, and tap .
	- $\triangleright$  Tap a Favorite.
	- ➢ Tap **Contacts**, select a directory, select a contact, and tap **Dial**.
	- ➢ Tap **Recent Calls** and select a contact The contact is dialed automatically.

### **Answer calls**

You can answer or decline incoming calls.

#### **To answer a call:**

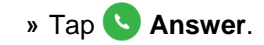

# **End Calls**

You can only end active calls.

**To end an active call:**

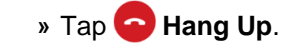

To end a held call, resume the call first.

### **To end a held call:**

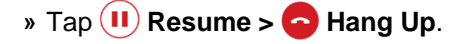

# **Hold and Resume Calls**

You can place any active audio or video call on hold and resume the call when you are ready.

**To hold a call:**

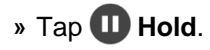

**To resume a call:**

**»** Tap  $(H)$  Resume.

# **Join a Scheduled Meeting**

A meeting notification displays on the phone five minutes before a meeting starts. You can join a scheduled meeting from the Calendar or the meeting reminder.

### **To join a meeting from the Calendar:**

**»** Tap **Calendar** and tap **Join** for your meeting.

### **To join a meeting from the meeting reminder:**

**»** When the meeting reminder displays, tap **Join**.

### **Initiate a Conference Call**

You can initiate a conference call with up to four contacts.

### **To initiate a conference call:**

- **1** Call a contact.
- **2** Tap **Add** and enter your contact's number or select a contact from **Contacts** or **Recent Calls**.

The contact is added to the conference after answering.

You can also join an active and held call into a conference call.

### **To join two calls into a conference call:**

**»** On the Calls screen, select two calls and tap **Merge Calls**.

# **Manage Conference Calls**

When you initiate a conference call, you can mute all participants, mute individual participants, or remove a participant from the call.

### **To mute all conference participants:**

**»** Tap the conference name and tap **Mute All** to mute all participants.

### **To manage individual participants:**

- **»** Tap a participant, then do one of the following:
- ➢ Tap **Mute** to mute the participant.
- ➢ Tap **Hang Up** to remove the participant from the conference.

# **View Recent Calls**

You can view placed, received, and missed calls.

### **To view recent calls:**

**»** Tap **Recent Calls**.

# **View the Contact Directory**

You can view and add contacts to the Contact Directory.

### **To view the Contact Directory:**

**»** Navigate to **Contacts > Contact Directory**.

### **To add a contact to the Contact Directory:**

- **1** In the Contact Directory, tap  $+$ .
- **2** Enter the contact's information and tap **Save**.

# **Add a Favorite**

You can add contacts as favorite, and all favorites display on the Home screen.

### **To add a favorite:**

- **1** Navigate to **Contacts > Contact Directory** and select a contact.
- **2** On the Details screen, tap  $\frac{1}{2}$ .

The Favorites icon changes to blue  $\bigstar$ , and the contact is added to the Home screen.

Contacts added as Favorites display first in the Contact Directory.

# **Mute the Microphone**

You can mute your microphone at any time.

### **To mute your microphone:**

**»** Tap **Mute** or tap the Mute keys on the system or microphone.

The Mute icon changes to red  $(*)$  and the Mute keys glow red.

# **Adjust the Volume**

You can adjust the volume of calls or the ringtone for incoming calls using the volume keys.

### **To adjust the volume:**

**»** Tap the **+** volume up or **–** volume down buttons.

# **Connect a Bluetooth Device**

If Bluetooth is enabled, you can pair and connect your Bluetooth-capable phone or tablet with the conference phone.

### **To connect a Bluetooth device:**

**»** On your device, turn on Bluetooth and select the RealPresence Trio in the list of available systems and devices.

### **Connect a Bluetooth Device using NFC**

If Bluetooth and NFC are enabled, you can connect your NFC-enabled Bluetooth phone or tablet with a RealPresence Trio 8800 system.

### **To connect a Bluetooth device using NFC:**

- **1** Enable NFC on your device.
- **2** Tap and hold your device for two seconds above the NFC symbol on the system.
- **3** Confirm that your device is paired and connected to the RealPresence Trio 8800.

# **Place a Call over Bluetooth**

If your mobile phone is connected to the RealPresence Trio system using Bluetooth or NFC, you can place a call on your mobile phone and use the system as the speakerphone for the call.

### **To place a call over Bluetooth:**

- **1** On your mobile phone, place a call to a contact.
- **2** On the call screen, select the RealPresence Trio as your audio source.

# **Show Content**

When a RealPresence Trio Visual+ is connected to a monitor and paired with a RealPresence Trio 8800 system, you can show content using Polycom® RealPresence® Desktop on your laptop or Polycom® RealPresence® Mobile on your tablet. If you do not have either application, you can download RealPresence Desktop from [support.polycom.com/rpd](http://support.polycom.com/PolycomService/support/us/support/video/realpresence_desktop/realpresence_desktop.html) and download RealPresence Mobile from your tablet's application store.

#### **To show content using RealPresence Desktop or RealPresence Mobile:**

- **1** Open the desktop or mobile application.
- **2** Navigate to **S** Settings > SmartPairing.
- **3** Click or tap the check boxes for **Enable SmartPairing** and **Auto Detection** and click **OK** or **Done**.
- **4** Select and select **Share Content**.
- **5** Select your system's name or IP address and select **Pair**.

If your system is not listed, enter your system's IP address and select **Pair**.

In **RealPresence Mobile**, tap **Manual Pairing** then enter your system's IP address and tap **Go**.

**6** Choose a monitor or application to share.

In **RealPresence Desktop**, the content is displayed automatically.

**7** In **RealPresence Mobile**, tap **to show** content.

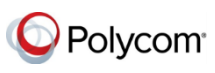

www.polycom.com

© 2017, Polycom, Inc. All rights reserved. Polycom® and the names and marks associated with Polycom's products are trademarks and/or service marks of Polycom, Inc. and are registered and/or common-law marks in the United States and various other countries. All other trademarks are property of their respective owners.